# **MAIL MERGE – LABELS USE THE MAIL MERGE WIZARD**

When working with the Mail Merge feature, it is possible to create several types of documents, such as labels. In this document, information on how to set up a labels merge is explained.

- Click the **Mailings Tab**.
- In the **Start Mail Merge Group**, click the **Start Mail Merge** list arrow.
- Click the **Step by Step Mail Merge Wizard** link at the
- bottom of the list.

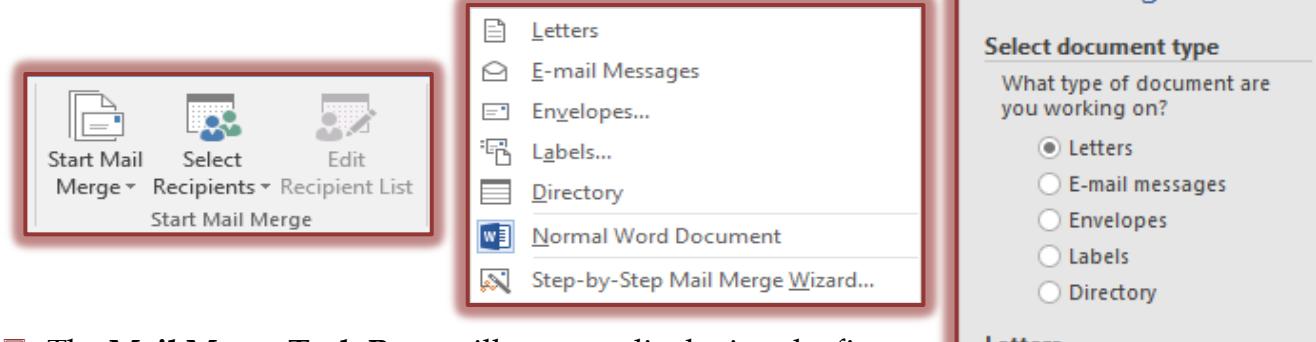

- The **Mail Merge Task Pane** will appear, displaying the first step in the Mail Merge process (see illustration at right).
- **Select Document Type -** The following choices will appear:
	- **Letters**
		- $\Box$  This option is used to create letters and memos by inserting Boilerplate information and variable information from the Recipient List/Data Source.
		- $\Box$  Each letter or memo is placed on a new page.
	- **E-mail Messages**
		- $\Box$  Use this option to create a Mail Merge to send to email recipients.
		- $\Box$  The e-mail addresses contained in the Outlook contact list will be used.
		- $\Box$  When using this feature, it is not possible to add an attachment to the letter.
	- **Envelopes**
		- $\Box$  This option is used to create Envelopes by inserting the variable information from the Recipient List/Data Source.
		- $\Box$  Each envelope appears on a new page.
	- **Labels**
		- $\Box$  Use this option to create Mailing Labels by inserting variable information from the Recipient List/Data Source.
		- $\Box$  Labels are placed one after another on a page.
		- $\Box$  The size and type of label are defined when they are created.

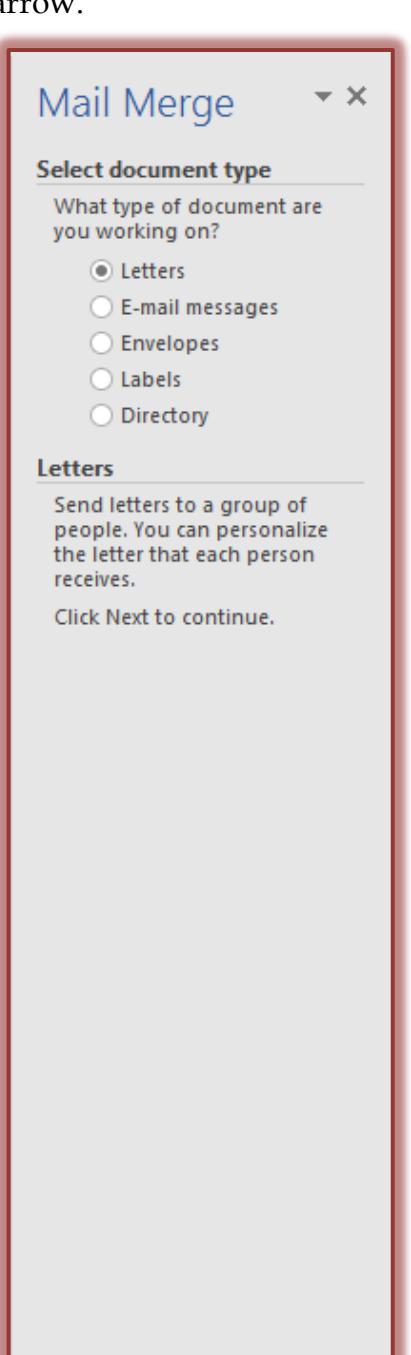

 $\rightarrow$  Next: Starting document

#### **Directory**

- $\Box$  This option is used to create a document with variable information from the Recipient List/Data Source.
- $\Box$  Instead of each item appearing on a new page, the data is placed continuously on a page.
- For this Tutorial, you need to select **Labels**.
- **Click Next: Starting document.** This appears at the **bottom** of the **Mail Merge Task Pane**.
	- $\star$  In this step choose one of the two available options:
		- **Change document layout** Click **Label options** to choose the type of label to use and other label options.
		- **J** Start from existing document A list of documents will appear. Choose the document that is to be used for the merge.
	- Click **Next: Select recipients** to proceed to the next step in the process.
	- The **Label Options** dialog box will appear.
	- $\star$  Make any necessary changes, such as label type and size and then click **OK**.

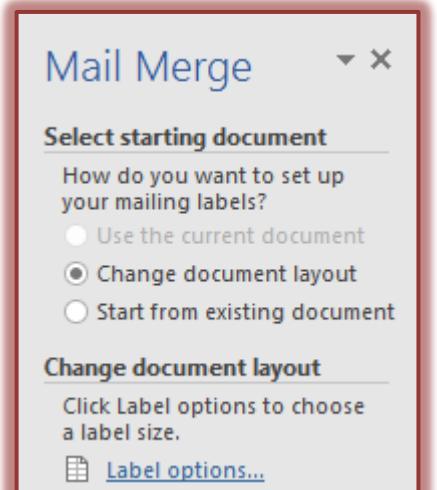

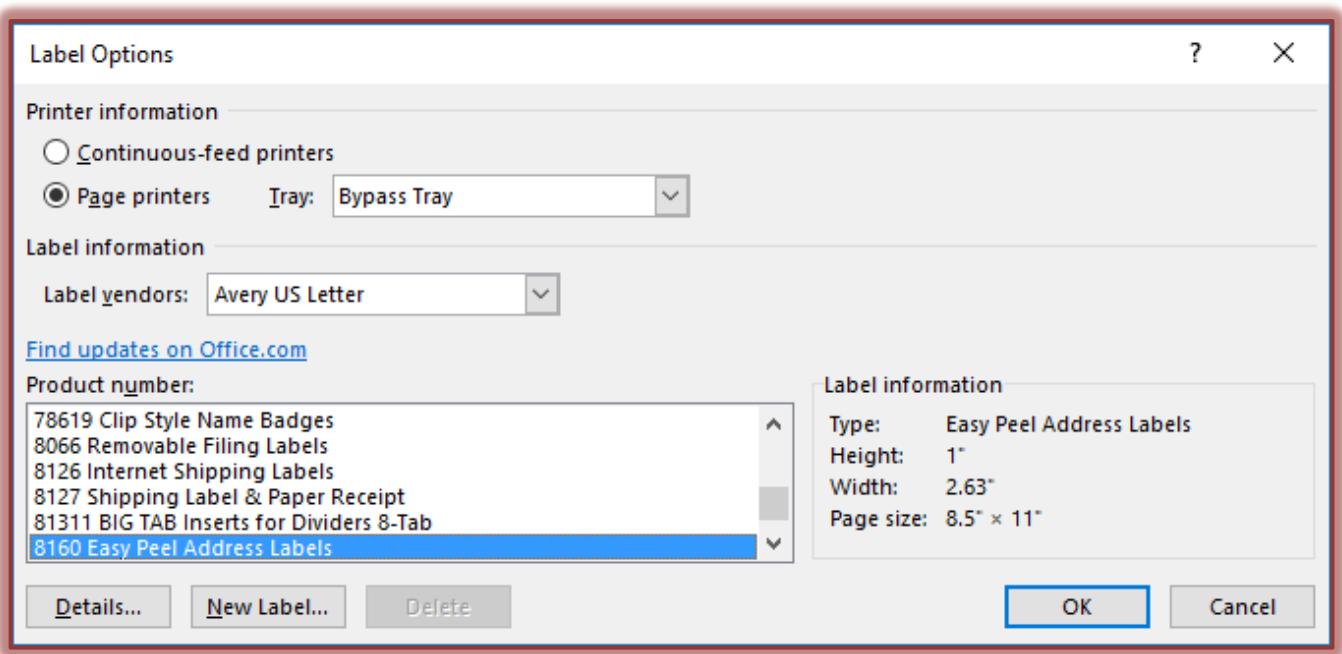

- Another message may appear. If so, click **OK**.
- $\star$  An outline of the document structure will appear in the Word window.
- The rest of the labels will contain **Next Record** as the option (see illustration below).

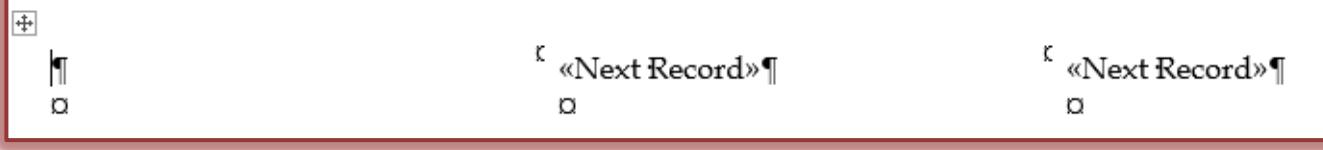

- **Click Next: Select recipients.**
	- $\star$  The options in this step are:
		- **Use an existing list** Click **Browse** to select the list that is to be used for the merge.
		- **Select from Outlook contacts** Click the **Choose Contacts Folder** link. A dialog box will appear asking which Contact Folder is to be used.
		- **Type a new list –** Click **Create** to input custom fields or to start a new list of recipients.
		- $\Box$  For information on creating a new Recipient List, go to the link for **Creating a Recipient List** on the **Word Web** page.
	- $\star$  Choose the option that is to be used for this merge.

**Click Next: Arrange your labels.**

- $\star$  Click somewhere within the first label.
- **Address Block** When this option is chosen, the entire address, such as Last Name, First Name, etc. is inserted into the document. Options are available to choose the format for the names. See the illustration at the top of the next page for the options that are available in this dialog box. These include:
	- **Insert recipient's name in this format** Click a format to use from the list.
	- **Insert company name** Click this option to deselect it if the company name is not to be included in the address block.
	- **Insert postal address** Choose from one of the three options listed below this area. These include:
		- Never include the country/region in the address.
		- Always include the country/region in the address.
		- Only include the country/region if different than \_\_\_. When this option is chosen, specify the country or region in the box below the option.
	- **Format address according to the destination country/region** – This option changes the address to meet the format for the country to which the document is being sent.
	- **Match Fields** If the fields in the recipient list are different from the Word default ones, this option allows you to match the fields with the default ones so that they will appear in the Address Block.
	- Click **Address Block**.
	- The **Insert Address Block** dialog box will display (see illustration on next page).
	- $\star$  Select the options to use for the merge.
	- Click **OK**.

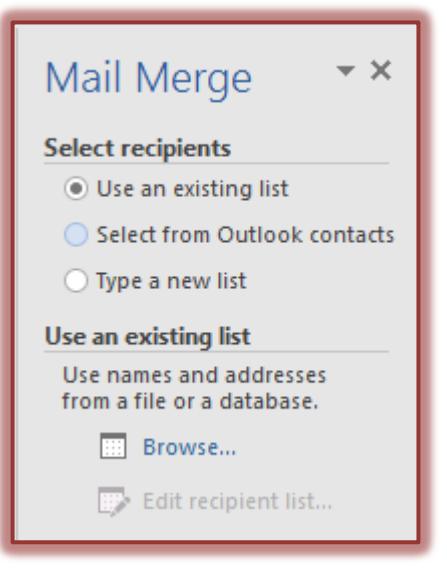

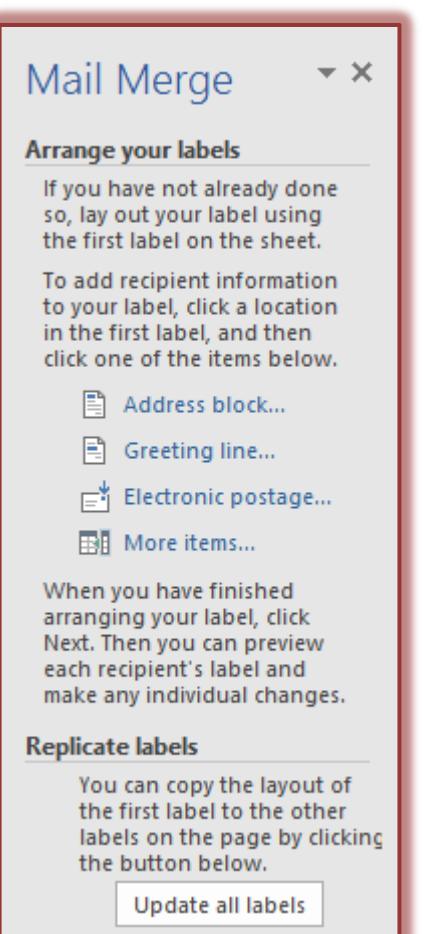

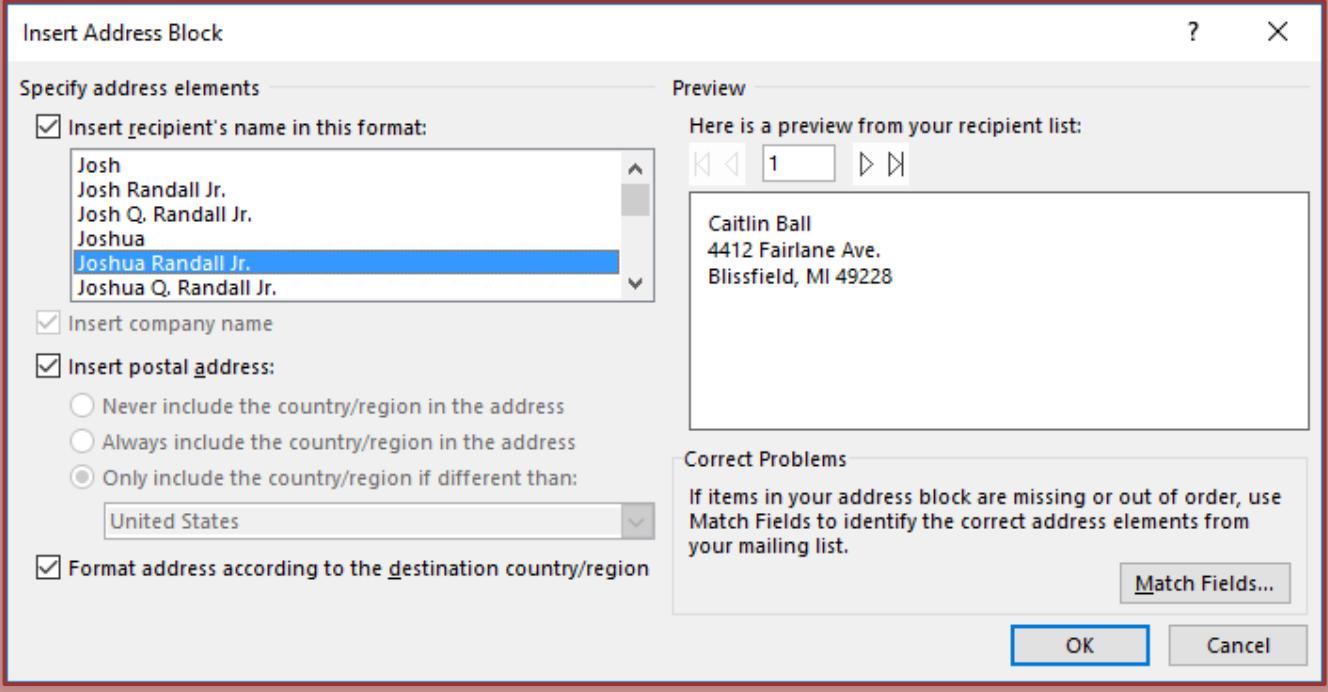

- Click **Update Labels** to copy the information in the first label to all the rest of the labels.
- The information included in the rest of the labels will now say **Next Record, Address**

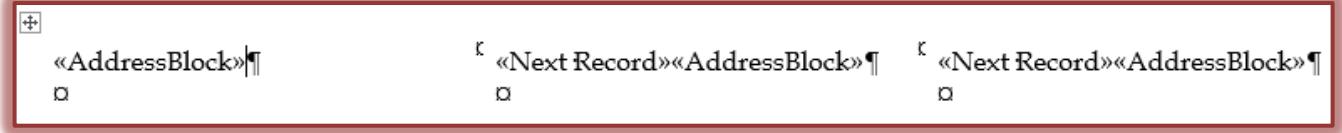

**Block.**

 **If field names are used in the first label instead of the Address Block, the names of the fields will appear in each of the other labels, along with Next Record.**

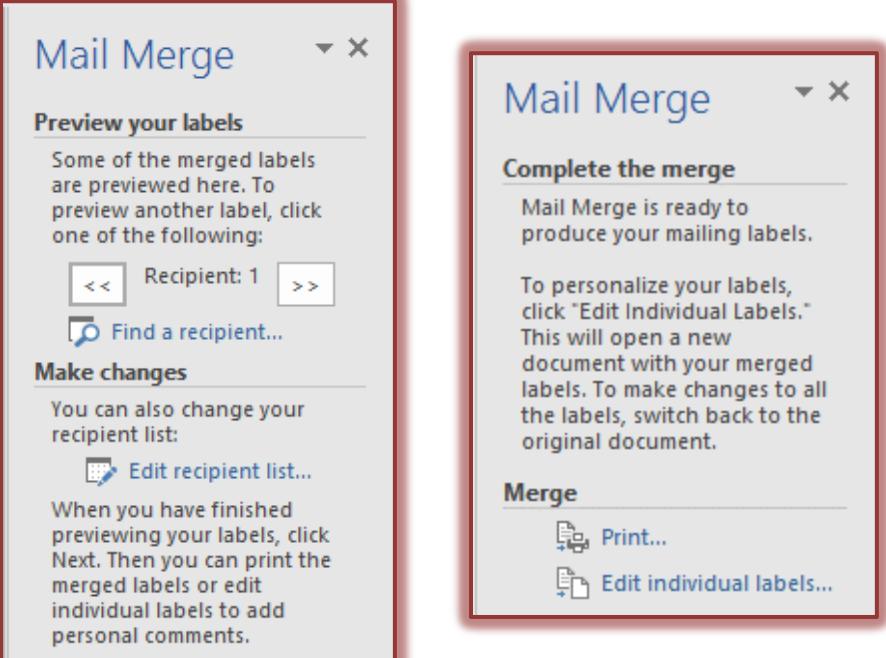

- **Click Next: Preview your labels**
- $\Box$  The following options are available in this step.
	- **Left/Right Arrows** These arrows allow you to move through the merge one label at a time.
	- $\star$  **Find a Recipient** This option allows you to look for a particular person in the recipient list.
	- **Edit Recipient List** To display the recipient list so it can be edited, click this option.
	- **Exclude this recipient** To remove a recipient from the Mail Merge results, but not from the recipient list, click this button.

### **Click Next: Complete the merge**

- **Print** To send labels directly to the printer, choose this option.
- **Edit Individual Labels** To make changes to individual labels, click this option.
	- $\Box$  When this option is selected, another dialog box will appear.
	- $\Box$  In this box, it is possible to choose whether to merge all the records or just part of the records.
- $\Box$  When the merge is completed, the labels will appear in a new Word window.

**NOTE:** When completing a Labels Mail Merge, it is a good idea to choose the Edit Individual Labels option so you can make formatting changes to the results of the merge.

#### **Changing the Font Type and Font Size for Labels**

Once the labels have been completed, it may be necessary to change the size of the font or the type of font. To do this:

- $\star$  In the new document, choose one of the following options:
	- $\Box$  Use the key combination Ctrl + A to select all the labels in the document.
	- Click the **Home Tab**, in the **Editing Group,** click the **Select button**, choose **Select All** from the list
- $\star$  The whole document will be selected.
- $\star$  Make any necessary changes to the Font Type, Font Size, etc. using the options in the **Font Group** on the **Home Tab**.

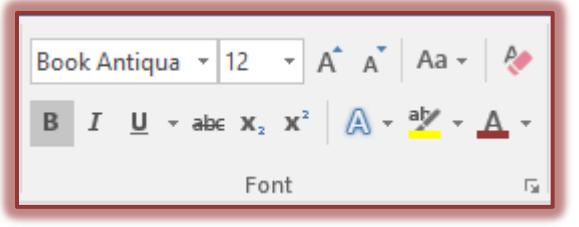

## **Changing the Spacing for Labels**

It may also be necessary to change the spacing between the lines of text once the labels are merged in order for the labels to fit properly on the page.

Use the key combination, **Ctrl + A** to select all the labels in the document.

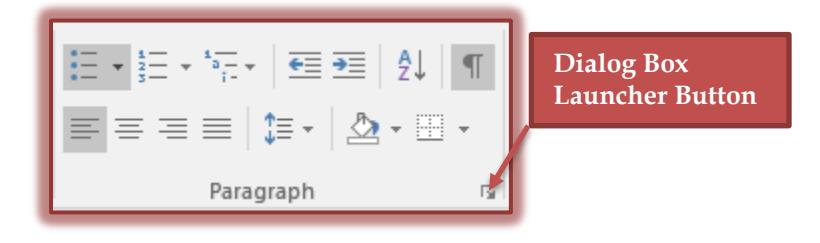

 $\mathsf{\Omega}$  Find  $\mathsf{\Psi}$ ab Replace ि Select <del>-</del> Editing

- Click the **Home Tab**.
- In the **Paragraph Group**, click the **Dialog Box Launcher** button. This button appears in the bottom right corner of the **Paragraph Group** as shown in the illustration above.
- The **Paragraph Dialog Box** will display.

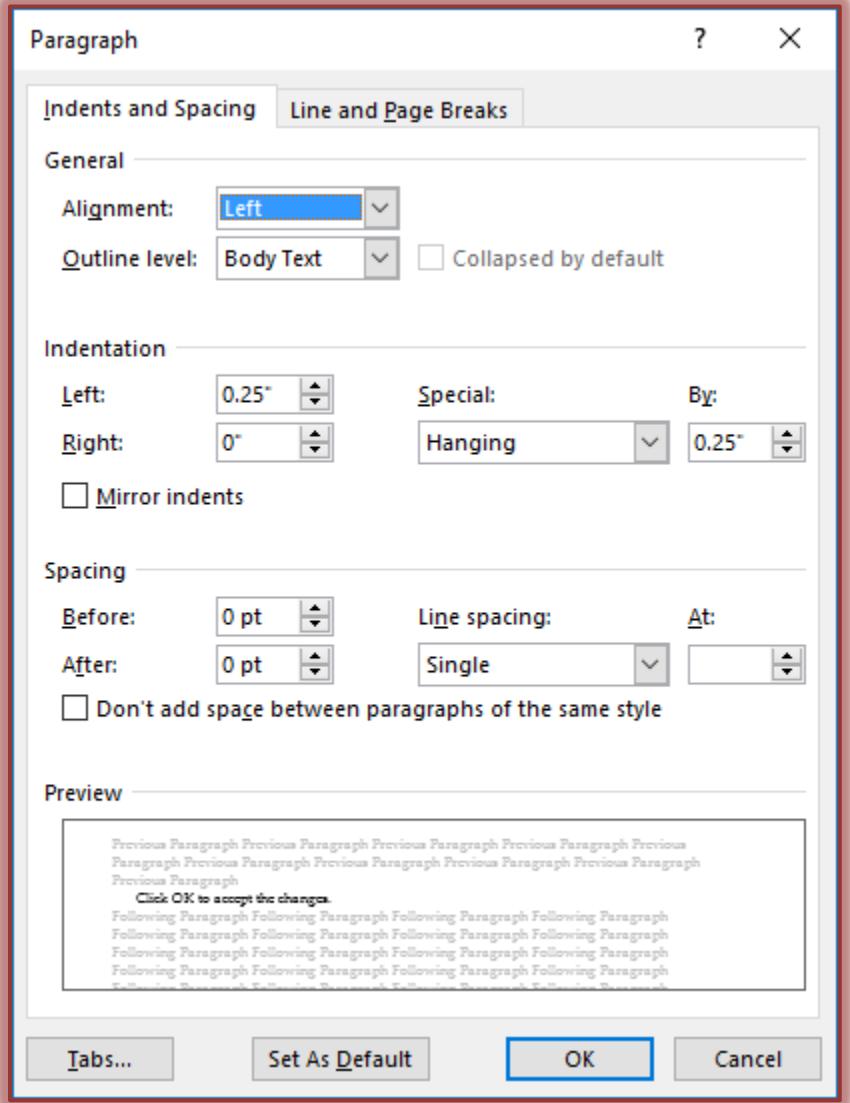

- Under **Spacing** make sure the **Before** and **After** options are set at **0 pt**.
- Make sure that **Line Spacing** is set to **Single**.
- Click **OK** to accept the changes.